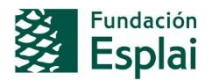

# EJEMPLOS DE PREGUNTAS DEL PRETEST

A continuación encontrarás una selección de 30 preguntas similares a la que encontrarás durante la prueba de certificación. Fíjate en que cada pregunta suele incluir más de una tarea a realizar.

Es importante que leas con atención los enunciados y te fijes en los detalles para completar las tareas correctamente.

La mayoría de estas tareas se aplican a un documento que te aparecerá en el entorno del examen y sobre el cual tendrás que trabajar. También es posible que debas iniciar tú un documento en blanco si así te lo indican.

Algunas indicaciones de los enunciados aparecen en negrita, o subrayados. A menos que se te indique específicamente, no repitas estos formatos en lo que tú escribas. De la misma forma cuando tengas que reproducir algún texto fíjate en los signos de puntuación que incluye para incluirlos también en lo tu ejercicio.

## CONTROLES DE REALIZACIÓN DE LA PRUEBA:

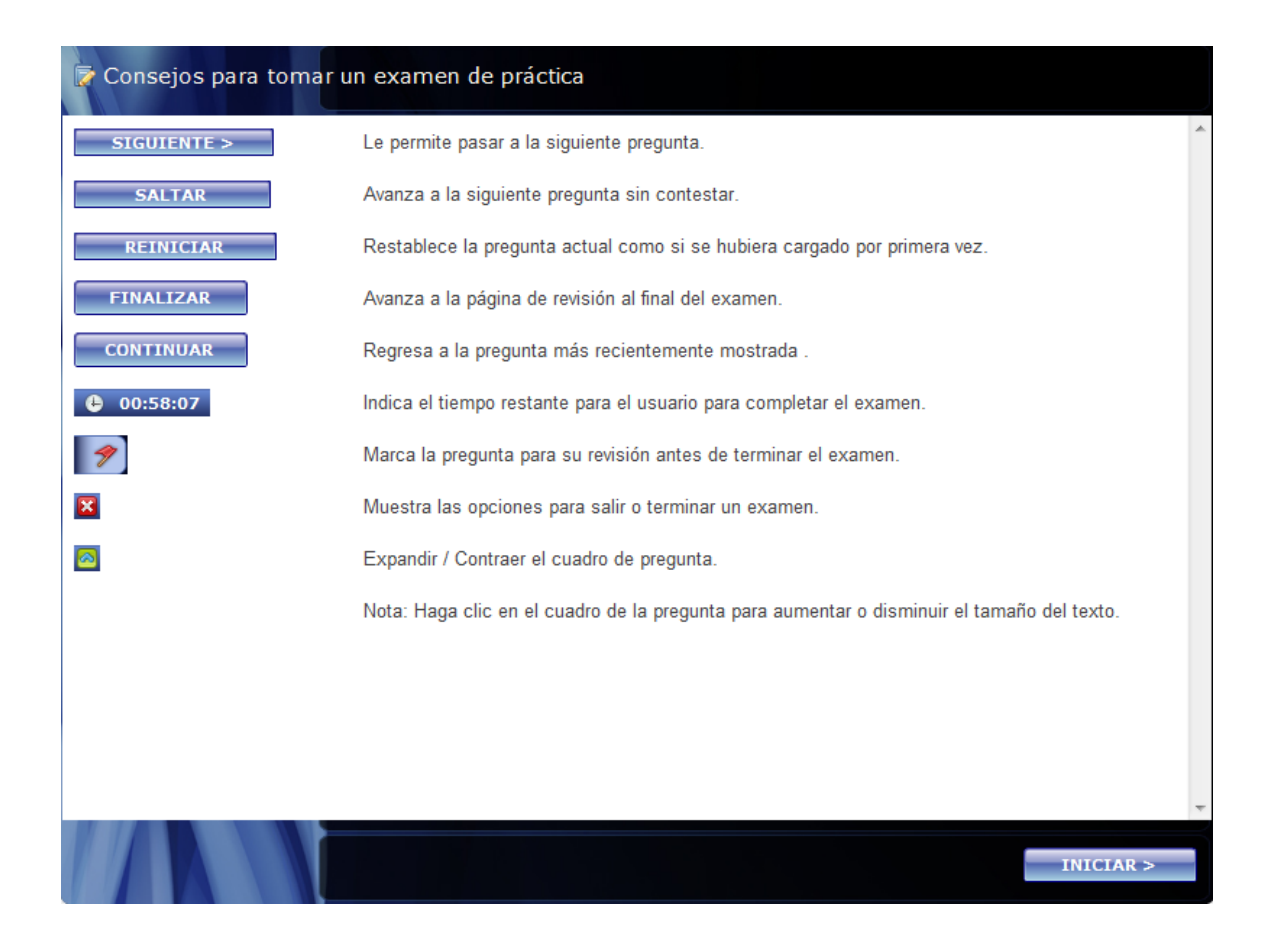

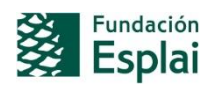

# CAPTURAS DE PANTALLA DEL ENTORNO DE REALIZACIÓN DE LA PRUEBA:

#### Ejemplo 1:

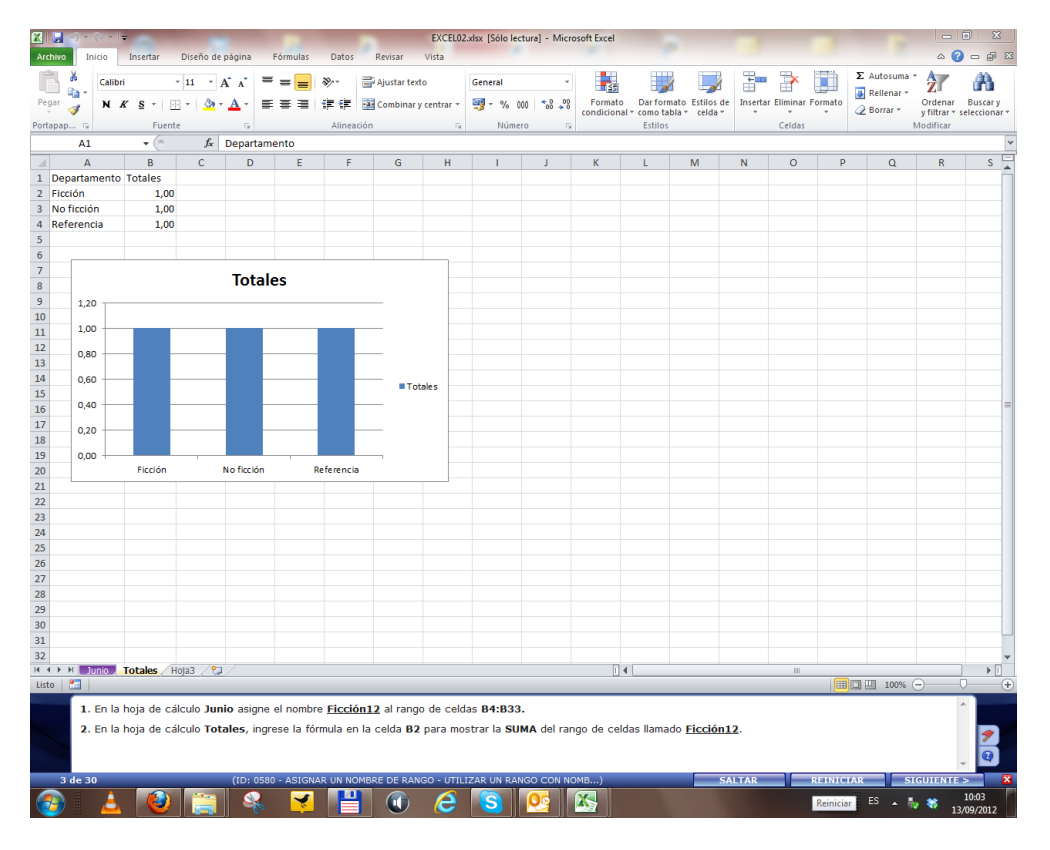

# Ejemplo 2

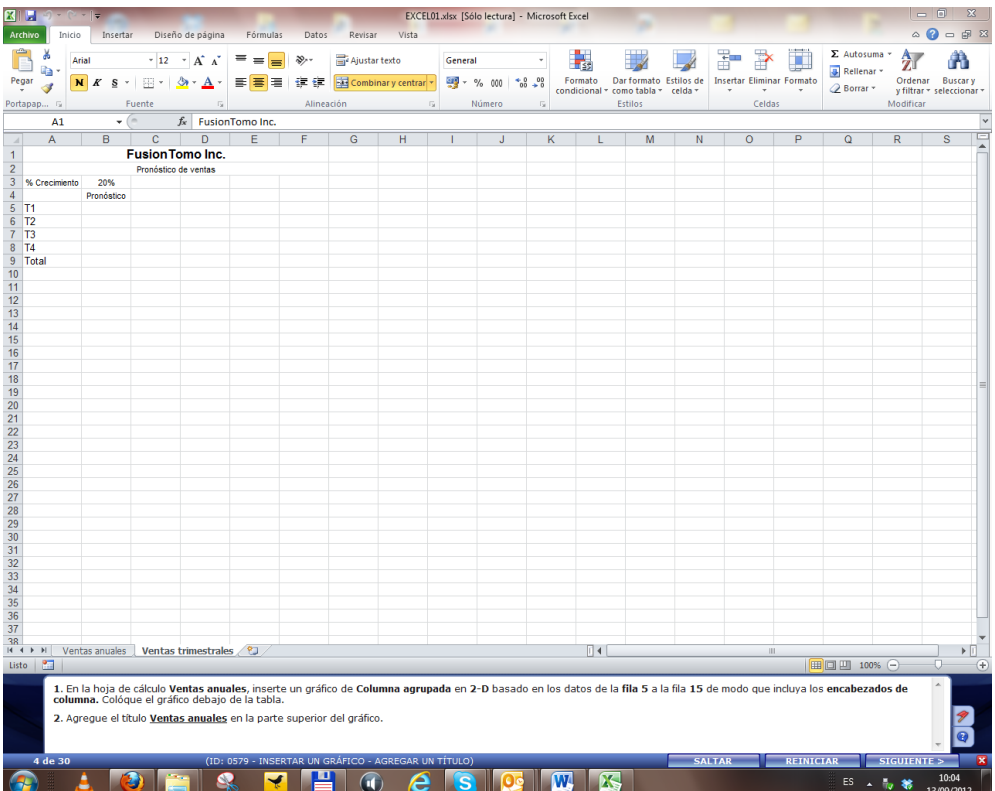

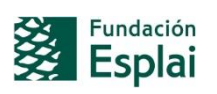

# Ejemplo 3:

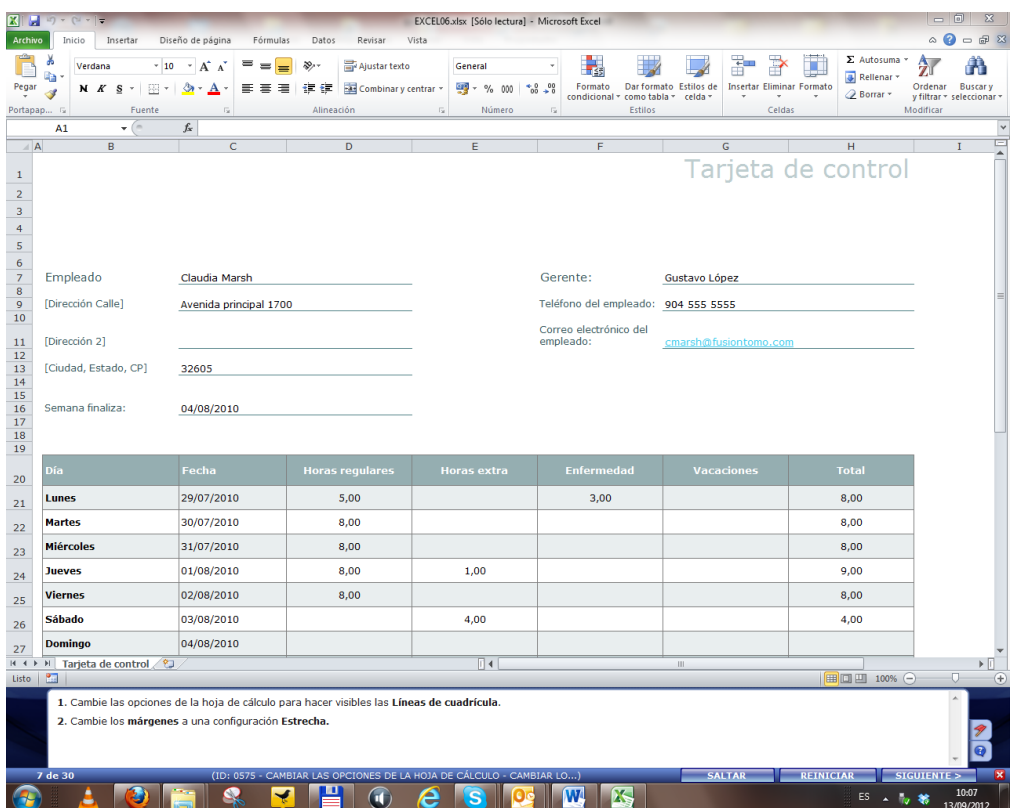

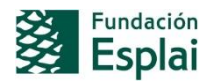

**Microsoft** 

## EJEMPLO DE PREGUNTAS

## **Pregunta 1**

- 1. En la hoja de cálculo **Junio** asigna el nombre **Ficción12** al rango de celdas **B4:B33.**
- 2. En la hoja de cálculo **Totales,** ingresa la fórmula en la celda **B2** para mostrar la **SUMA** del rango de celdas llamado **Ficción12.**

## **Pregunta 2**

- 1. En la hoja de cálculo **Ventas anuales,** inserta un gráfico de **Columna agrupada** en **2-D** basado en los datos de la **fila 5** a la fila **15** de modo que incluya los **encabezados de columna.** Coloca el gráfico debajo de la tabla.
- 2. Agrega el título **Ventas anuales** en la parte superior del gráfico.

#### **Pregunta 3**

- 1. En la hoja de cálculo **Junio**, utiliza una fórmula **SI** en el rango de celdas **E4:E33**  para mostrar un **1** si los valores del rango de celdas **D4:D33** son mayores de **2500** y un **0** si es menor de **2500.**
- 2. **Oculta** la columna **A.**

#### **Pregunta 4**

- 1. En la hoja de cálculo **Ventas anuales**, en la **celda B17,** utiliza la función **CONTAR.SI** para contar el número de veces que los valores del rango de celdas **B6:B15** son superiores a 5000.
- 2. Inserta el gráfico **SmartArt Proceso básico** debajo de los datos en esta hoja de cálculo.

- 1. Cambia las opciones de la hoja de cálculo para hacer visibles las **Líneas de cuadrícula.**
- 2. Cambia los **márgenes** a una configuración **Estrecha.**

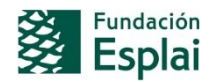

*Microsoft* 

- 1. En la hoja de cálculo **Junio**, en la **celda E34,** ingresa una fórmula que obtenga el valor **PROMEDIO** de todos los números en el rango de celdas **B4:D33.**
- 2. **Filtra** los datos para que sólo las filas con un valor **Superior del promedio** se muestren en la columna **Ficción.**

## **Pregunta 7**

- 1. Ingresa el título **Promedio** a la columna **H.**
- 2. Sin utilizar la función **promedio,** crea una fórmula en la celda **H4** que obtenga la **SUMA** de los valores de la celda **E4** a la **G4** y divídela entre tres.
- 3. Copia la fórmula a las otras celdas de la columna **H.**

#### **Pregunta 8**

- 1. Aplica un **formato condicional** a los **valores** de las **columnas E, F y G. A**plica un **relleno amarillo** a las celdas que contengan un valor **igual** a **5.**
- 2. **Filtra** los datos de manera que sólo se muestren las personas con el puesto de **Desarrollador.**

#### **Pregunta 9**

- 1. En la hoja de cálculo **Ventas anuales, ordena** los datos en el rango de celdas **A5:F15** con base en la columna **Total** y ordena los **valores** de **mayor a menor.**
- 2. En la celda **B18** ingresa una referencia a la celda **A6.**

#### **Pregunta 10**

- 1. En la hoja de cálculo **Ventas anuales,** copia las celdas **A7:F7** y pégalas en las celdas **A19:F19**
- 2. En la hoja de cálculo **Ventas trimestrales, celda B9,** ingresa una fórmula que multiplique la **celda F19** de la hoja de cálculo **Ventas anuales** por **1** más el valor de crecimiento de la **celda B3** en la hoja de cálculo **Ventas trimestrales.**

- 1. En la hoja de cálculo **Producto,** cambia el **formato** de los **números** en las celdas **B8:E33,** para que no se muestren los **decimales.**
- 2. Cambia la vista de la pantalla para que aparezca **dividida.**

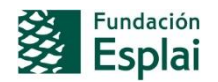

- 1. Aplica el tema predeterminado **Civil** a la hoja de cálculo actual.
- 2. **Guarda** esta hoja de cálculo como un archivo **PDF** con el nombre **EXCEL05** en la carpeta **Sus documentos\GmetrixTemplates.** No abras el archivo después de publicarlo, si se abre, ciérralo.

## **Pregunta 13**

- 1. Inspecciona el libro actual para encontrar **propiedades** ocultas, como el **Autor.**  Elimina todas las propiedades de este tipo y regresa al **documento.**
- 2. Cambia las opciones de esta hoja de cálculo para que las **Líneas de cuadrícula** estén visibles.

#### **Pregunta 14**

- **1. Combina y alinea a la derecha** el contenido de las **A2** a **D2** en la hoja de cálculo **Junio.**
- **2.** Modifica el estilo del título **Libros integrales** a **Título 3.**

#### **Pregunta 15**

- 1. En la hoja de cálculo **Tabla amortización préstamo**, agregue el comentario **Buena tasa** a la **celda A5.**
- 2. Cambia los **Márgenes** a la configuración **Estrecho.**

#### **Pregunta 16**

- 1. En la hoja de cálculo **Junio**, utiliza **Autocompletar** para extender la serie empezando en la celda **A4** hasta la celda **A12.**
- 2. En la hoja de cálculo **Junio,** aplica el **Estilo de tabla claro 4** de la celda **A3** a la celda **D34.**

- 1. En la hoja **Evaluación** utiliza la función **CONCATENAR** para mostrar el contenido de las celdas **B4** y **A4** separadas por **espacio** en la celda **J4.**
- 2. Agrega un comentario que diga **Nombre completo** en la celda **J4.**

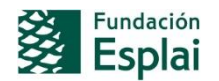

**Microsoft** 

- 1. En la hoja de cálculo **Junio,** ingrese una fórmula en la celda **B34** para obtener la **SUMA** de las celdas **B4:B33.** Copia la fórmula a las columnas **C y D.**
- 2. En la hoja de cálculo **Totales** en la columna **B**, ingresa una referencia de celda de forma que los valores de la hoja **Totales** contengan los totales de la hoja **Junio.**
- 3. Cambia el gráfico en la hoja de cálculo **Totales** a un **Gráfico circular seccionado 3D.**

## **Pregunta 19**

- 1. En la hoja de cálculo **Datos de origen,** utiliza la herramienta **Buscar y seleccionar** para encontrar la celda que contiene **Validación de datos** y elimina la validación.
- 2. **Muestra** las **filas** ocultas en la hoja de cálculo **Datos de origen.**

## **Pregunta 20**

- 1. En la hoja de cálculo **Ventas anuales** utiliza la herramienta **Buscar y seleccionar** para localizar la **celda** en la hoja de cálculo abierta que contenga **Formato condicional** y aplícale un **Borde cuadro grueso.**
- 2. Utiliza la herramienta **Autosuma** para obtener la **SUMA** de los valores para cada celda (**B a F)** en la fila **Total.**

#### **Pregunta 21**

- 1. En la hoja de cálculo **Tarjeta de control,** inserta la imagen **ftlogo.gif**, localizada en la carpeta **Sus documentos\GmetrixTemplates,** en la parte superior de la hoja.
- 2. Agrega un contorno **Azul oscuro** a la imagen insertada.
- 3. Cambia el **tema** a **Office.**

- **1.** En la hoja de cálculo **Producto** inserta un **Minigráfico** de **Línea** en la **celda F33** de forma que haga referencia a los datos de las celdas **B33 a E33.**
- **2.** Utiliza la función **Autorellenar** para copiar el **Minigráfico** de la celda **F33** al rango de celdas **F8:F32.**

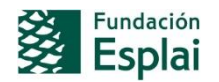

**Microsoft** 

- 1. Aplica un formato condicional de **Relleno degradado de Barra de datos verde** a los valores de la **columna E.**
- 2. Separa las celdas combinadas en la fila 34 en la hoja de cálculo **Evaluación.**
- 3. Aplica formato como tabla al rango de celdas **A3:G34** utilizando el **Estilo de tabla claro 2.**

## **Pregunta 24**

- 1. Crea un hipervínculo en la celda **B12** hacia el archivo **EXCEL07.xlsx** en la carpeta **GMetrixTemplates.**
- 2. Cambia la vista a **Diseño de página.**

## **Pregunta 25**

- 1. En la hoja de cálculo **Ventas anuales,** inserta un **hipervínculo** en el título **FusionTomo Inc.** que lleve al siti[o www.fusiontomo.com](http://www.fusiontomo.com/)**.**
- 2. En la celda **A17** configura el estilo de la celda con las siguientes características: **Formato de número = Moneda, Fuente = Courier New, Color de relleno = Amarillo.**

- 1. Crea una nueva hoja de cálculo basada en la plantilla de ejemplo **Informe de gastos.**
- 2. Cambia el **tema** de la hoja de cálculo actual a **Austin.**

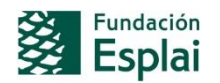

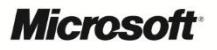

- 1. **Inmoviliza la primera columna** de la hoja de cálculo actual.
- 2. Cambia el formato de la celda que contiene el nombre de la empresa F**usionTomo Inc.** para que tenga el estilo de celda **Título.**

- 1. En la hoja de cálculo **Datos de origen ordene** los **datos** alfabéticamente por **Cliente ID** y después por **Producto.**
- 2. En la hoja de cálculo **Datos de origen,** establezca la configuración de impresión para repetir la fila 1 en la parte superior.